## HISD Human Resources **AppliTrack Access Request Form**

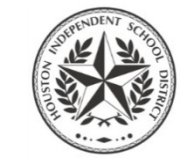

#### **How to Submit**

- 1. Complete all required fields.
- 2. Digitally sign the form. (After signing, you will be prompted to save a copy of the form.)
- 3. Email signed form to your Principal for his or her approval and signature. **Principals:** email final signed form to **HRIS@houstonisd.org** for processing.

For Principals, Assistant Principals, and Other Campus Designees

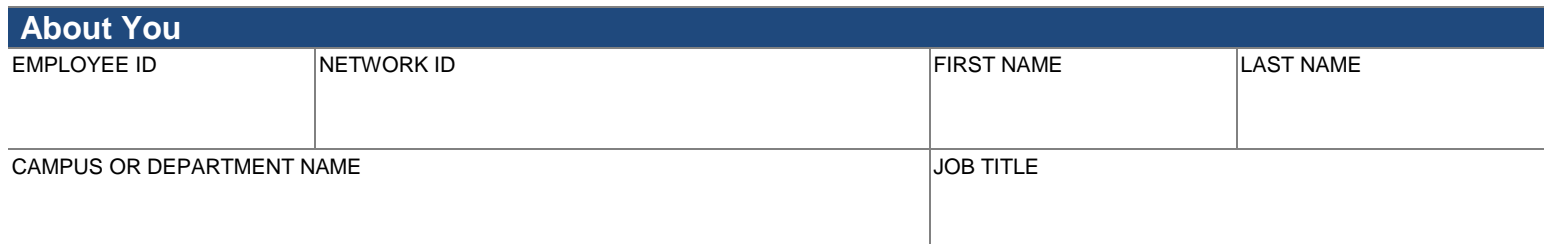

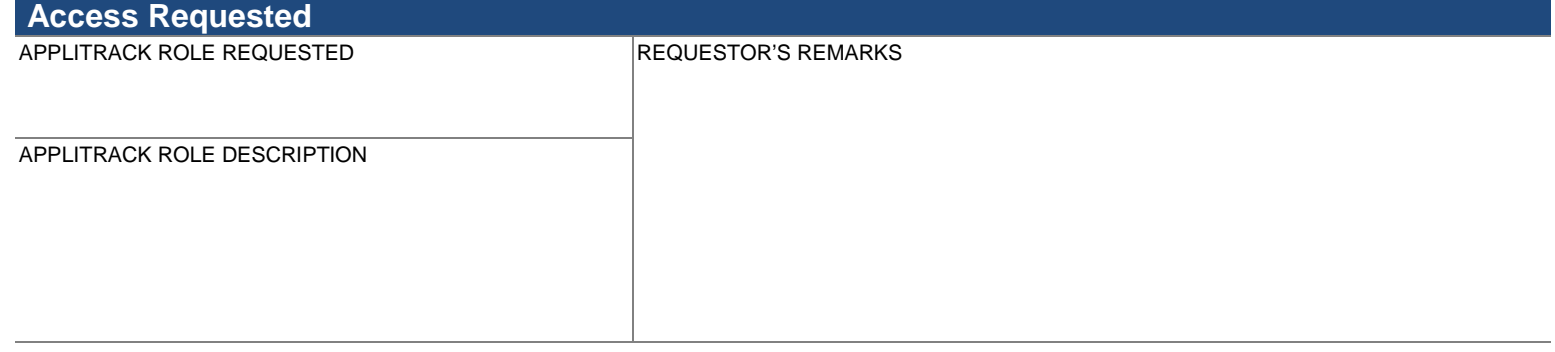

# **Your Signature**

I understand that my access to data, information, and records maintained in the manual and automated information and records systems of Houston Independent School District is limited to my need for the information in the performance of my job duties.

By my signature below, I affirm that I have been advised of, understand, and agree to the terms and conditions of my access to information contained in AppliTrack.

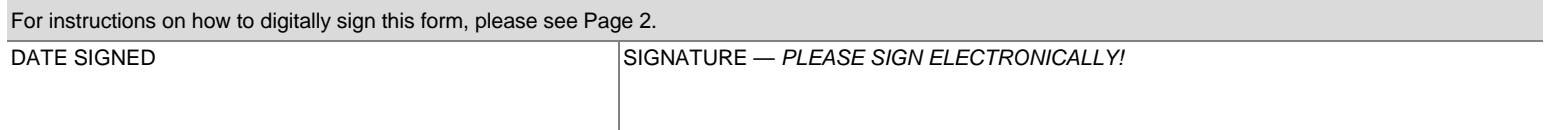

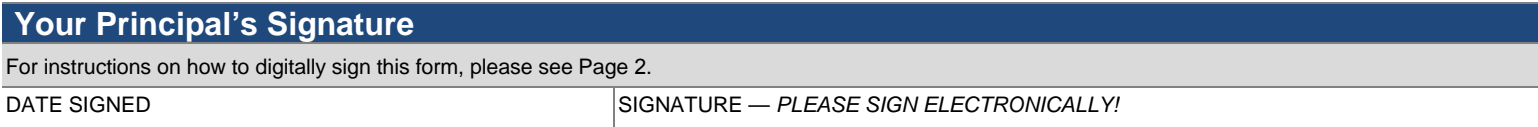

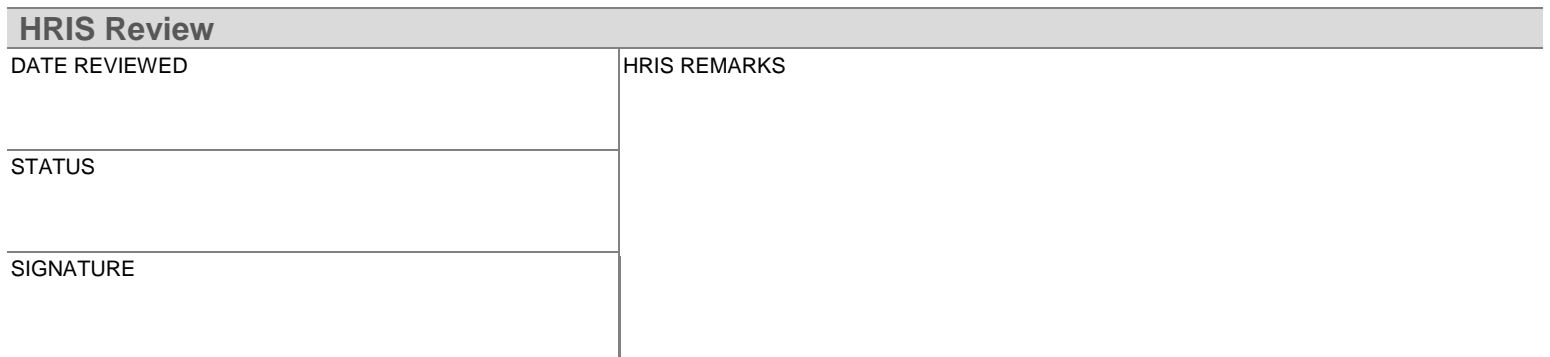

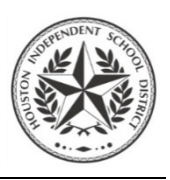

### **Click the field you want to sign. Section 3 - Approvals** STEP 1: REQUESTOR DATE SIGNED Unsigned signature field (Click to sign) STEP 2: PRINCIPAL, MANAGER, OR SUPERVISOR **DATE SIGNED** STEP 3: BUSINESS PROCESS OWNER DATE SIGNED **Already have a Digital ID?** X **Sign Document** Your Digital ID should appear automatically. Jane Doe Sign As: ⊝ ▼ Certificate Issuer: Jane Doe Info... Click **Sign** to sign the document. Standard Text Appearance:  $\overline{\phantom{a}}$ Digitally signed by Jane Doe Jane DN: cn=Jane Doe, o=Houston ISD, ou=Human Resources, email=HRIS@houstonisd.org, Doe  $c = US$ Date: 2014.05.02 16:50:01  $-05'00'$ Sign Cancel **Need a Digital ID?**  $-x$ **Add Digital ID** If this is your first time using a Digital ID, the **Add Digital ID** box will appear. I want to sign this document using: <sup>1</sup> My existing digital ID from:  $@A$  file A roaming digital ID accessed via a server Select  $\bigcirc$  A device connected to this computer **A new digital ID I want to create now.** <sup>O</sup> A new digital ID I want to create now Click **Next.**

 $\leq$  Back

 $Next >$ 

Cancel

### Select **Windows Certificate Store.**

Click **Next** again.

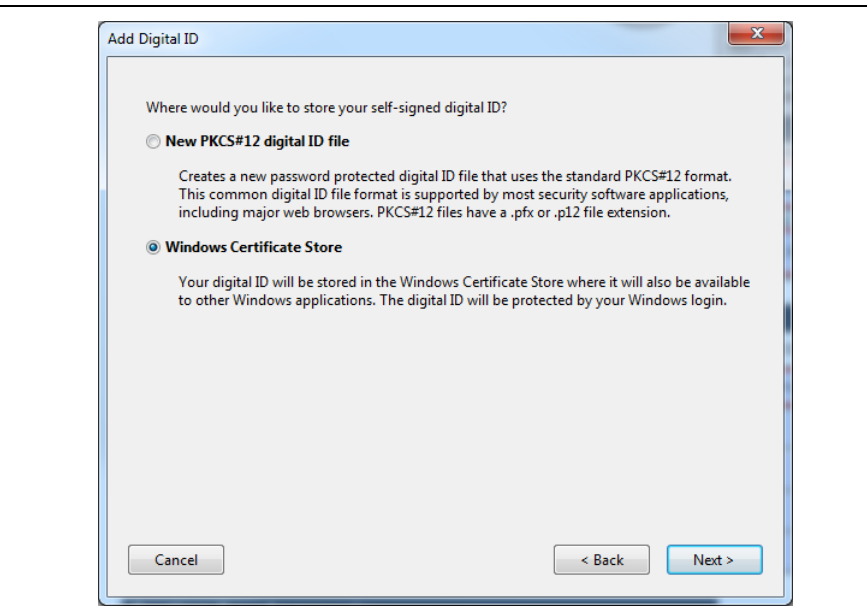

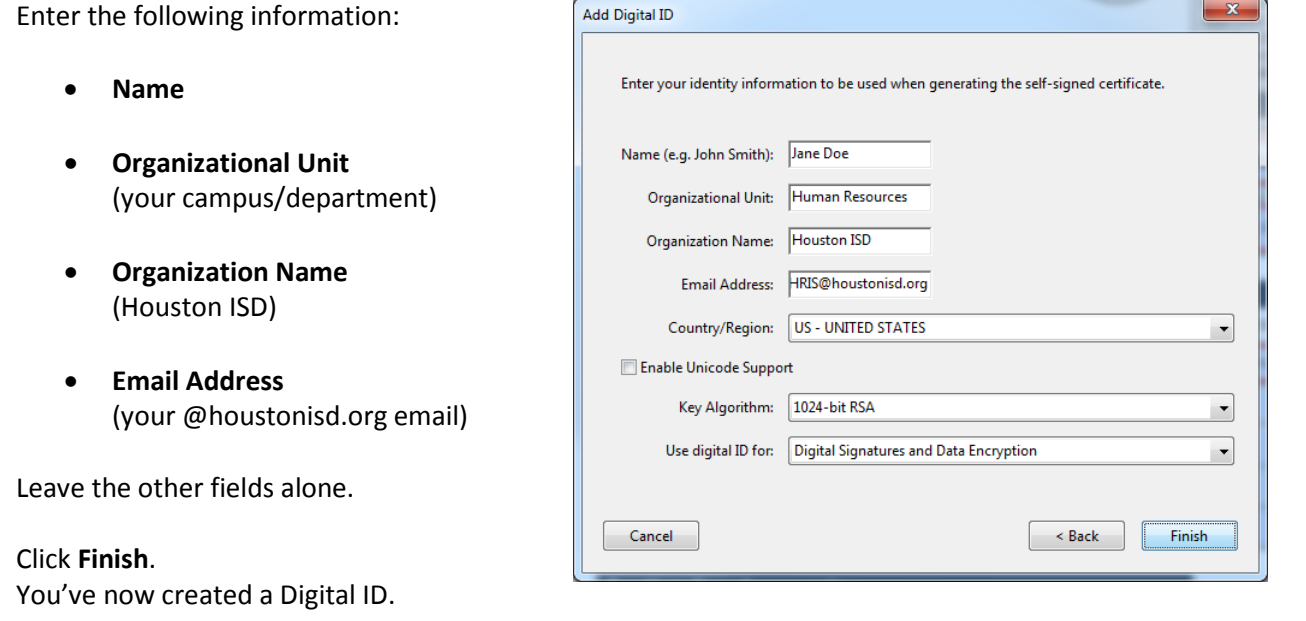

Click **Sign** to sign the document with your Digital ID.

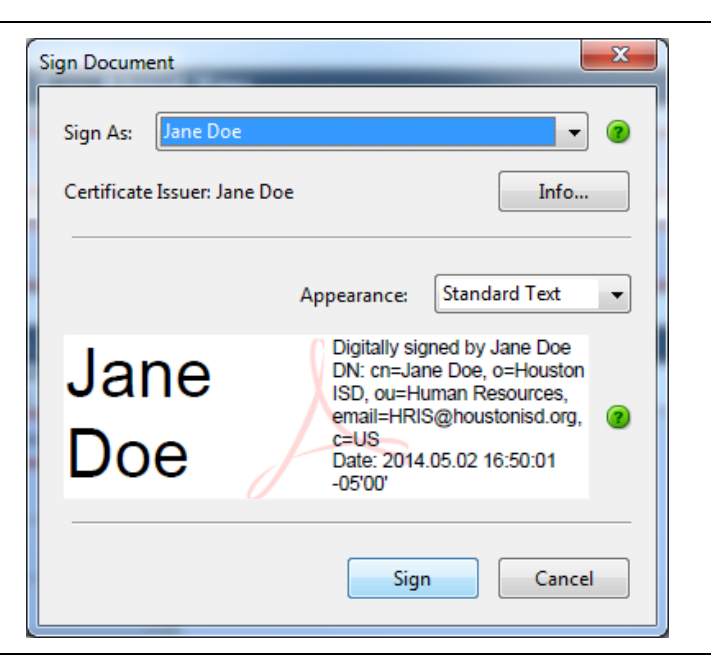

You'll be asked to save a copy of the form you've just signed.

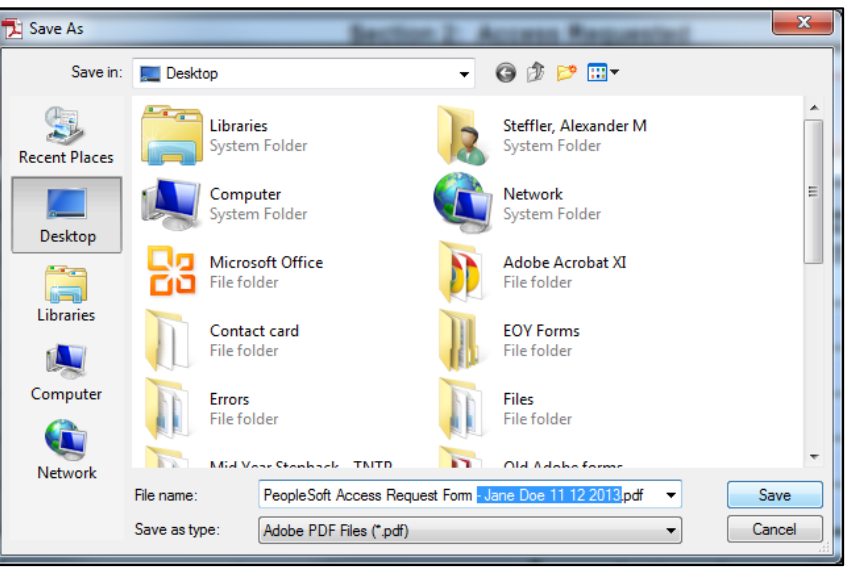

After saving, your signature will appear on the document.

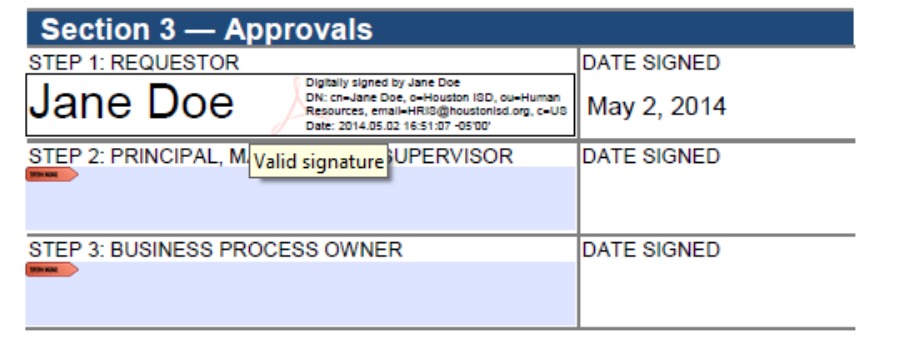